# **DOCUMENTATION / SUPPORT DE FORMATION**

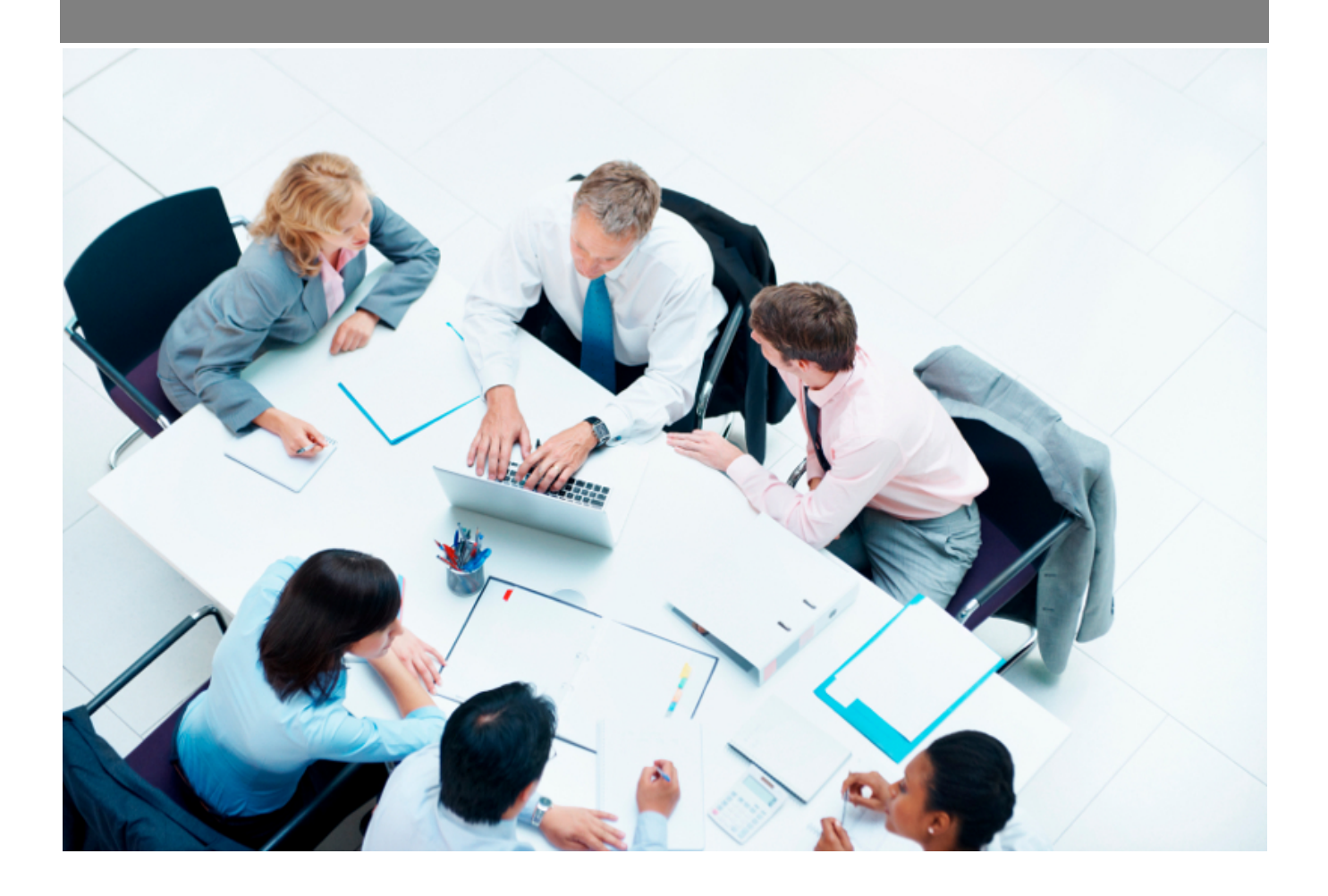

Copyright © Veryswing SAS, Tous droits réservés. VSActivity et VSPortage sont des marques déposées de Veryswing SAS.

# **Table des matières**

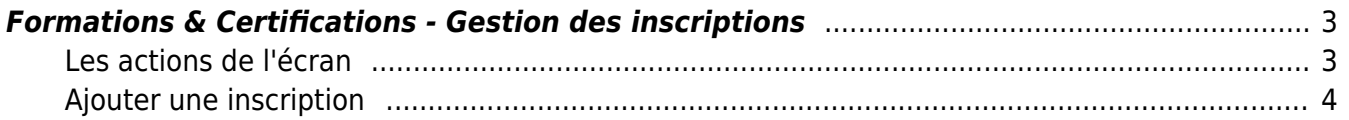

## <span id="page-2-0"></span>**Formations & Certifications - Gestion des inscriptions**

Cette page vous permet de gérer les inscriptions aux différentes sessions de formations.

Cette étape est la dernière dans le process de création de votre plan.

Pour plus d'informations sur la création d'un plan de formation, cliquer [ici](https://docs.veryswing.com/vsa:zoom_sur_l_elaboration_d_un_plan_global_de_formation)

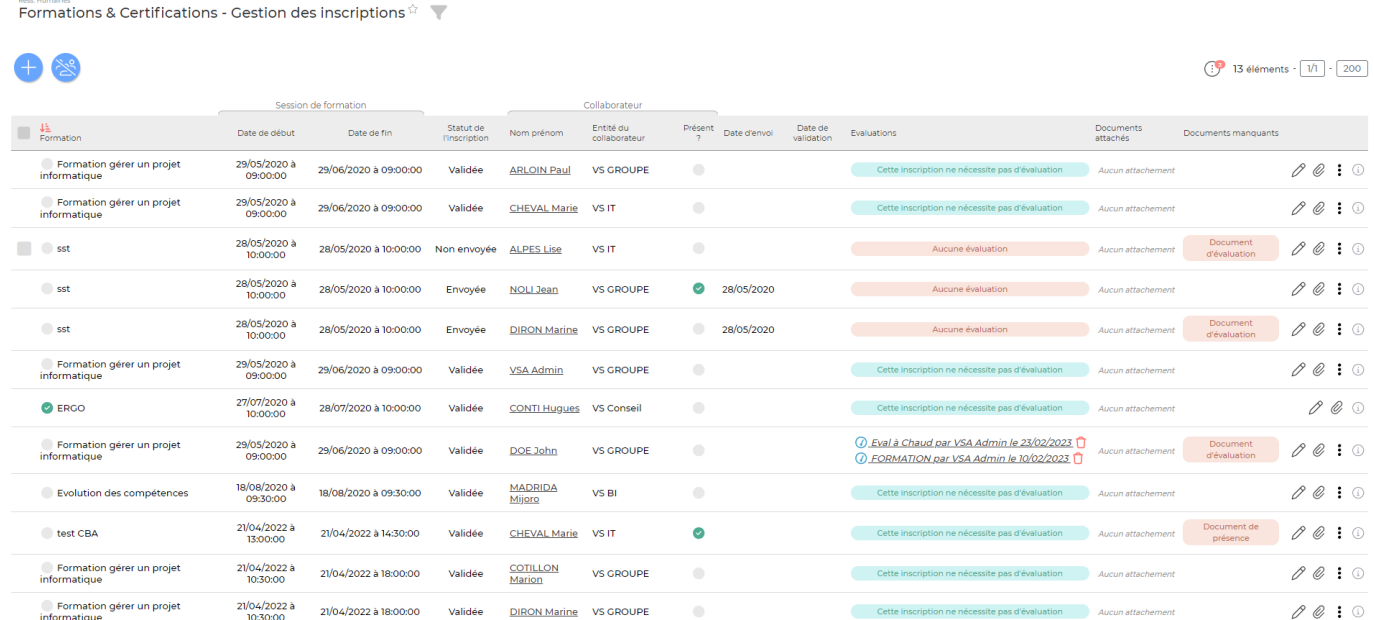

### <span id="page-2-1"></span>**Les actions de l'écran**

#### **Les actions globales**

 Permet d'ajouter une nouvelle inscription à une session de formation. Voir ci-après le détail de cette action.

Permet d'ajouter des personnes qui ne seraient pas inscrites à des sessions de formations qui sont renseignées comme étant obligatoires. Voir ci-après le détail de cette action.

#### **Les actions de masse**

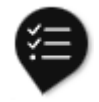

: En sélectionnant une ou plusieurs lignes, vous pourrez :

- Envoyer une invitation : Un envoi électronique en masse sera effectué auprès des personnes

Copyright © Veryswing SAS, Tous droits réservés. **3/5** and the serve of the serve of the serve of the serve of the serve of the serve of the serve of the serve of the serve of the serve of the serve of the serve of the ser VSActivity et VSPortage sont des marques déposées de Veryswing SAS.

### sélectionnées

### **Les actions sur chaque ligne**

 $\mathcal O$  .  $\mathcal O$ 

# $\oslash$  Modifier cette inscription

Le formulaire qui s'ouvre est le même que celui pour l'inscription à une session. Voir ci-dessous comment le remplir.

#### O Attacher des documents

Vous pouvez ajouter des documents à cette session de formation (programme de formation …)

#### ፧ Plus d'actions…

Depuis ce pictogramme vous pouvez effectuer une autre action :

• Supprimer l'inscription

### <span id="page-3-0"></span>**Ajouter une inscription**

Pour ajouter une inscription à une session de formation, cliquer sur le bouton d'actionAjouter une inscription

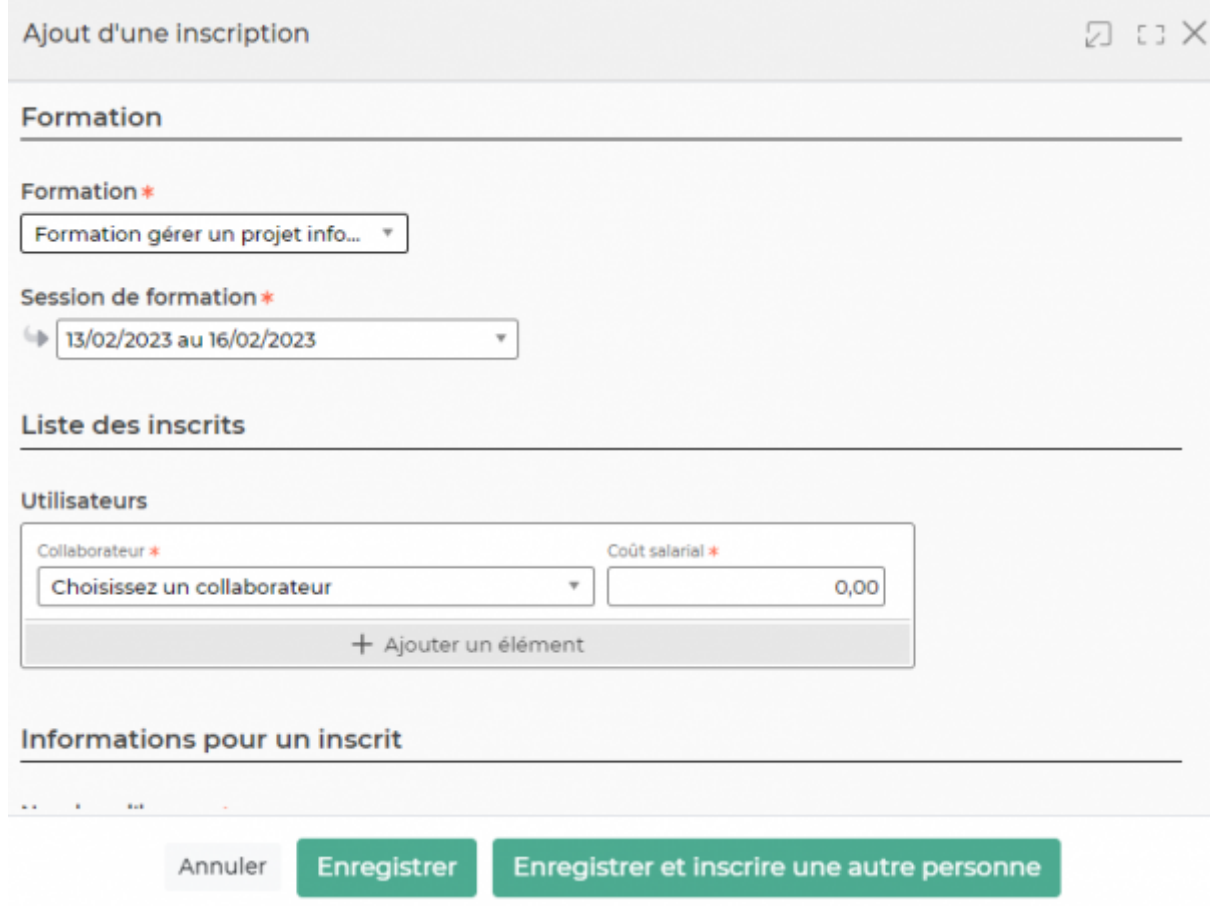

Dans ce formulaire vous devrez remplir les éléments suivants :

- **La formation** (à sélectionner parmi toutes les formations créées dans le référentiel)
- **La session** (à sélectionner parmi toutes les sessions créées pour la formation précédemment renseignées)
- **Inscriptions utilisateurs** : vous pouvez ajouter un ou plusieurs collaborateurs à une session de formation avec des coûts salariaux différents.
- **Le nombre d'heures** (vient s'implémenter automatiquement
- **Le coût de la formation** : vous renseignez ici le coût total de la formation pour une personne avec la part prise en charge par votre OPCA et celle prise en charge par votre entreprise.
- **Le nombre de repas** : vous renseignez ici le nombre total de repas sur la période de la session.
- **Le forfait repas** : vous renseignez ici le montant que vous allouez pour 1 repas

A NOTER : Les informations du nombre de repas et du forfait viendront s'ajouter au coût salarial de la session de formation. (nb de repas x forfait x nb de participants à la session)

- **FAFIEC** : vous pouvez cocher cette case pour dire qu'une demande a été faite au FAFIEC. Vous pouvez aussi cocher des cases de suivi (Accord, Paiement, Remboursement)
- **Évaluation/Validation** : Pour pouvoir effectuer une évaluation de cette formation et envoyer une invitation, vous devez cocher cette case.
- **Collaborateur** : Vous renseignez ici, post formation, le fait que le collaborateur était bien présent et si un document valide est attendu à l'issu de celle-ci.